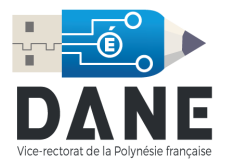

## **Configuration de Courrier pour Windows**

1. Ouvrir la barre de recherche et cliquer sur Courrier.

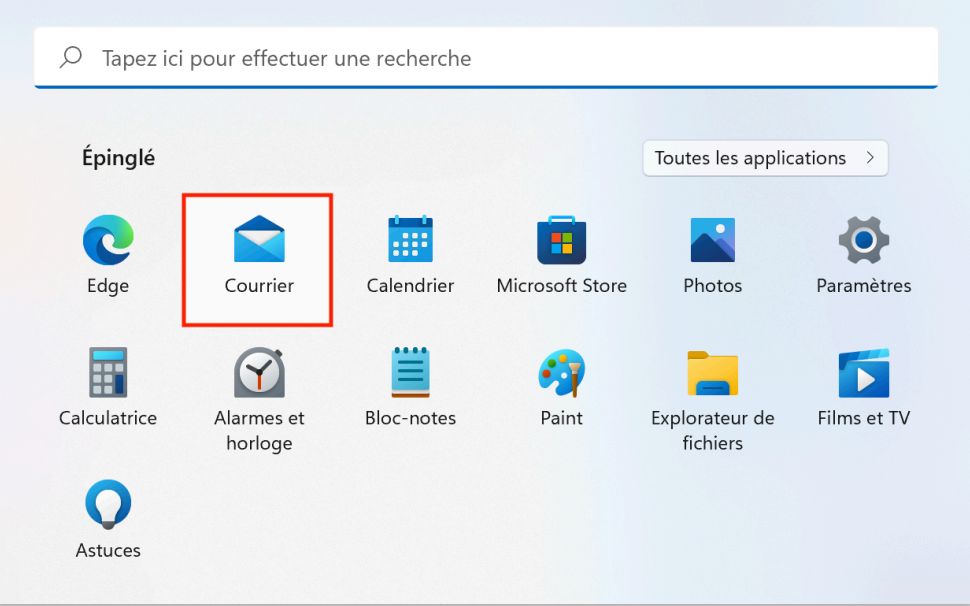

2. Cliquer sur « Comptes » puis sur Ajouter un compte.

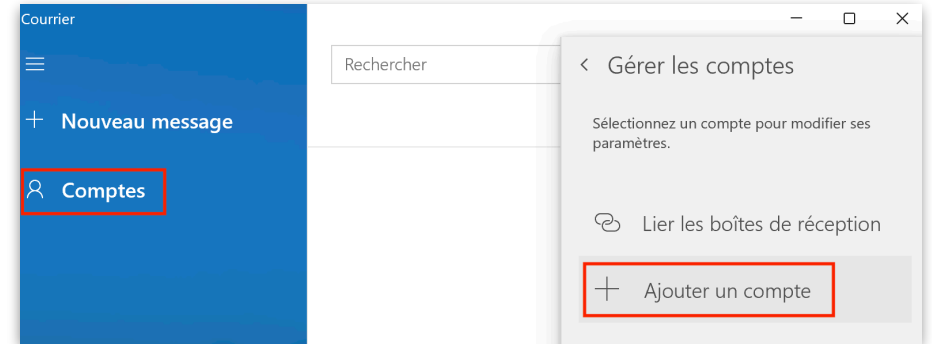

3. Sélectionner Configuration Avancée.

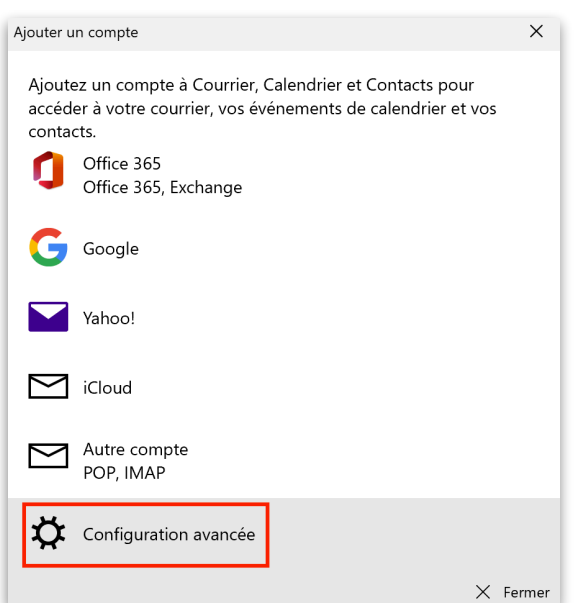

## 4. Sélectionner Courrier Internet.

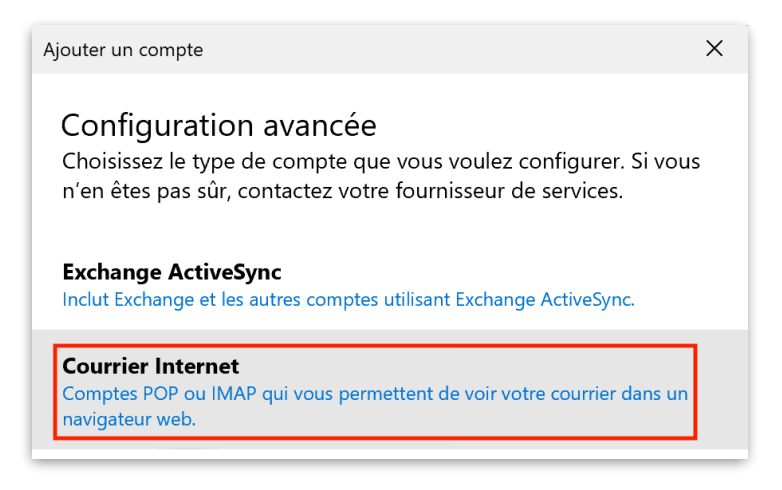

## 5. Remplir les informations :

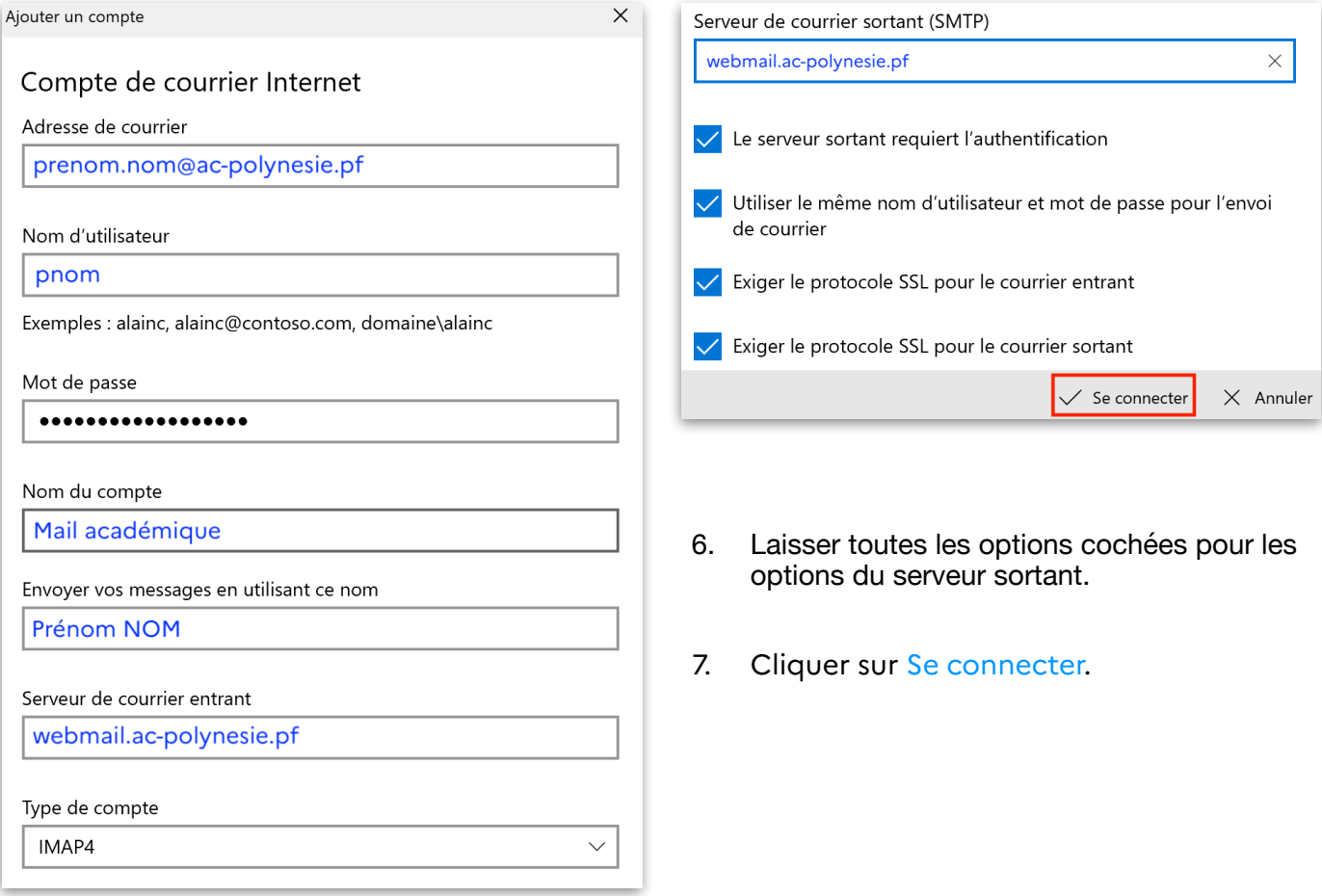

**Attention** : le « **Nom d'utilisateur** » est celui que vous utilisez pour vous connecter aux différents services du Vice Rectorat, celui-ci est généralement composé de la première lettre de votre prénom suivi de votre nom. Par exemple « Teva POMARE » aura pour identifiant « **tpomare** ».